# データベース(Access2016) 基本操作

◇データベースとは

情報をいろいろな目的で利用することができるように、関連する情 報を効率よく蓄積したデータの集合体である。

Access はデータベースを操作するためのソフトであり、データベー スの作成・管理・保守を行うことができる。またデータベースから必 要な情報を検索・抽出・集計することができる。

◇リレーショナルデータベース(RDB)

データを表形式(テーブル形式)で扱うデータベースである。複数 の表がキー項目によって関連づけられている。Access も RDB の1つ。

◇Excel と Access の違い

Excel の表(ファイル)はそれぞれが独立しており、基本的に相互 の関連がない。データの検索・抽出・集計のようなデータベース機能 は、1 つの表の中で利用するというのが基本な使い方。

Access は表同士が相互に結びついている。データが修正されると、 関連する表もあわせて更新されるため、情報全体の管理・保守が行い やすい。またデータの重複や矛盾も起こりにくくなっている。

■サンプルデータベース (ノースウィンド)

→ 食料品卸売り会社(社員9人)のサンプルデータ

【サンプルデータのコピーと起動】 フォルダ サンプル DB (Access) = = = > これを自分の PC の中へコピーする Access2016 データベースの起動 → ファイル Northwind2016.mdb を開く \*1 起動時に「セキュリティの警告」のメッセージが出たら「コンテンツの有効化」を選び「はい」をクリックする \*2 起動時のスタートアップ画面「ようこそ」を表示しない方法 [ファイル]-[オプション]-[カレントデータベース]-[フォームの表示]で表示しないを選択 \*3 メインスイッチボードのウィンドウは「×」で閉じてよい すべての Access オブジェクト ® « テーブル 1.ナビゲーションウィンドウ **市 電送会社** 图 什入生 ①「テーブル」 → データが表形式で保存されている 一 社員 ②「クエリ」 → データの問い合わせや内容の更新を行う **EL** ett ③「フォーム」 → テーブルデータを見やすい形で表現する 用 受注册 ナビゲーションウィンドウ④「レポート」 → データの印刷機能 二商品 ⑤「ページ」 → Access のウェブページ作成機能 王 商品区分 ⑥「マクロ」 → 処理の自動化や連続実行を行う 平 都道府県 ⑦「モジュール」→ プログラミング機能 田 得意先 ケエリ フォーム レポート X  $R - z_2$ ¥ 2. テーブルの操作(社員テーブルを開く) マクロ X モジュール  $\check{\mathbf{x}}$ 【社員】を開く ①ナビゲーションウィンドウの[テーブル]-「社員」をダブルクリックする。 レコードや項目の移動 ↑ ↓ → ← Tab キー レコード移動ボタン ②行や列の選択 (1行全体がハイライト表示される)  $L = K (1 + 1/9)$  $\blacktriangleright$   $\dashv$   $\dashv$ ③列幅の変更

(4)テーブルを閉じるときは×をクリック

【デザイン画面の切り替え】

[表示]ボタンの[デザインビュー]と[データシートビュー]でウィンドウを切り替える 「デザインビュー」→新しくテーブルを作成する時に用いる設定画面 「フィールド名」 →項目の名前 「データ型」 →項目のデータ形式(数値/テキスト/日付型など)

【その他のテーブルも開いてみる】

「商品」、「都道府県」、「仕入先」・・・ (複数のテーブルを開いた時の画面の切り替え→ウィンドウの切り替えをクリック)

【レコードの追加】(社員テーブルに自分のデータを追加する) ①最後の行をクリックして項目を入力してみる(値は適当でよい) ②さらに架空のデータを数件入力してみる(自分以外のデータはあとで削除する)

【レコードの削除】

①削除したい行を選択して[切り取り]ボタン、または右クリックメニューの[レコードの削除]

# 3.フォームを見る

フォームとは・・・テーブルのデータを見やすい(入力しやすい)画面に作り直したもの。

# 【フォームを開く】

①ナビゲーションウィンドウの[フォーム]をクリックする。 ②例として、[社員]を開いてみる。・・・ 個人の情報が1画面で表示される。 ③1つのテーブルをいろいろなフォームで見ることができる。

例 │ 得意先 │ と │ 得意先電話リスト

【その他のフォームも開いてみる】

「仕入先」、「商品」、「商品区分」、「メインスイッチボード」、「スタートアップ」など

【デザイン画面の切り替え】

「フォームビュー」・・・・フォームを開いたときの画面(データの中身を表示) ↑↓(切り替え)

「デザインビュー」・・・・フォームのレイアウトをデザインする画面

テーブルとフォームの関係

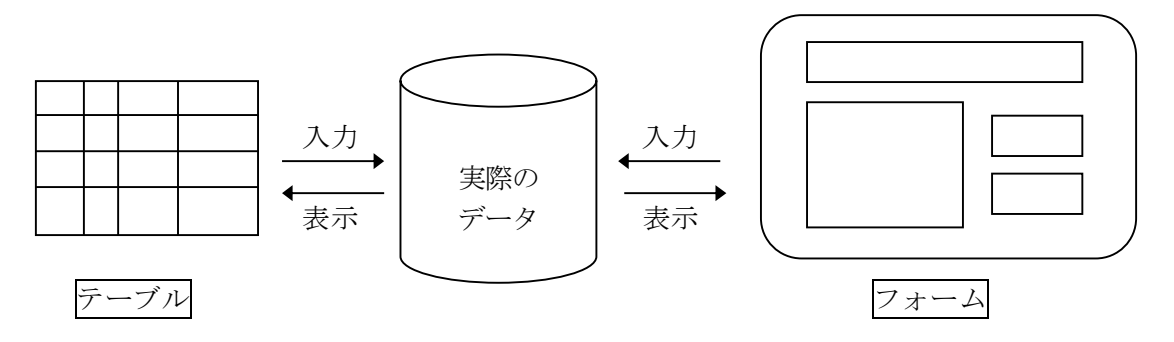

テーブルから入力したデータは、フォームで見ても正しく入っている。 フォームから入力したデータも、テーブルに正しく入っている。

つまり

実際のデータは同じもの(1つ)であり、見え方が違うというだけ。

#### 4. クエリ (Query) の操作

クエリとは・・・「問い合わせ」「照会」の意味。条件に合うデータを検索、抽出、加工すること。

#### 【クエリの作成例】

①ナビゲーションウィンドウの[クエリ]を選択。

②[作成]タブに切り替えて、[クエリデザイン]をクリック。

③テーブルの中から[社員]をクリックして、[追加(A)]-[閉じる]をクリック。

④上側のウィンドウの中から6つの項目名を、下の「フィールド」位置まで順にドラッグしていく。

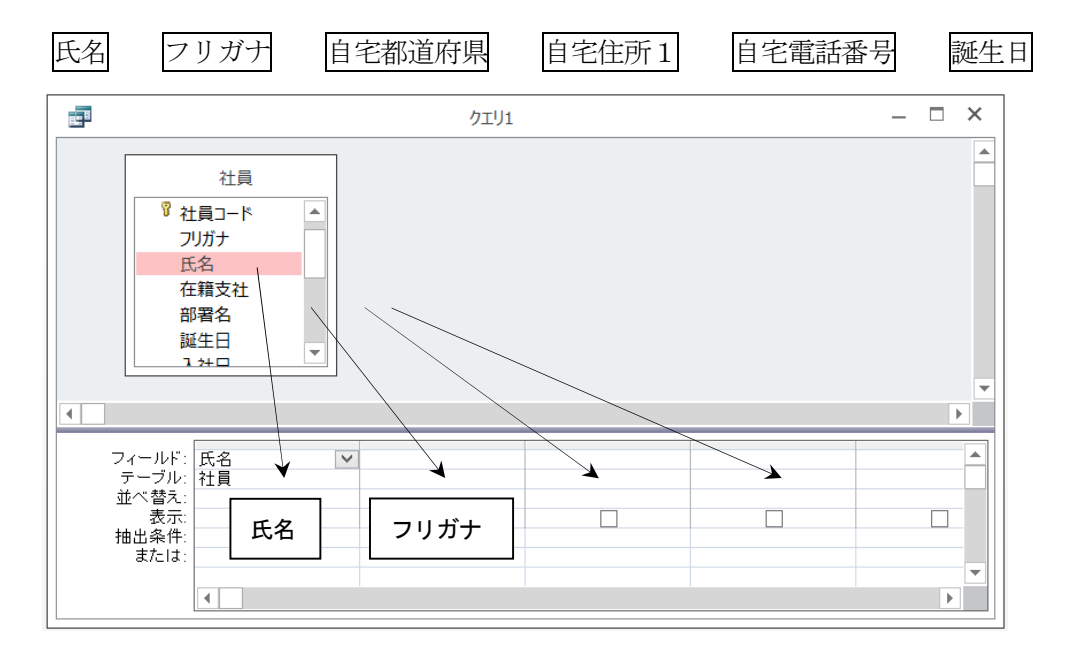

⑤[デザインビュー]から[データシートビュー]に画面を切り替える。 (この時点では、何も検索の条件を指定していないので、社員全員が表示される)

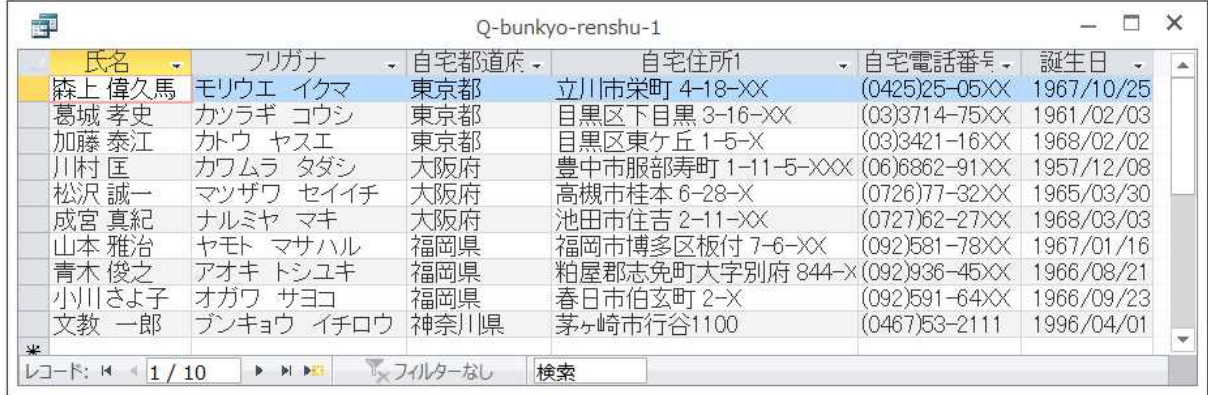

【クエリの保存】

クエリを閉じるときに「クエリの変更を保存しますか?」で、「はい」を選ぶとクエリを保存できる。

保存する名前 | Q-bunkyo-reidai-1 | (漢字の名前もOK)

※クエリの保存は、[ファイル]-[名前を付けて保存]-[オブジェクトに名前を付けて保存]でも可能

# (例1)東京在住の人を検索

①[データシートビュー]から[デザインビュー]に画面を切り替える。

②自宅都道府県の抽出条件の欄に東京都と入力する。

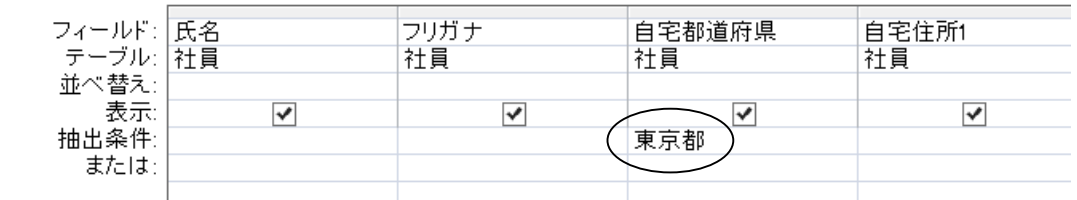

(次の操作に進むと、自動的にダブルコーテーションがついて"東京都"のようになる)

③[データシートビュー]に画面を切り替える。

社員の中から東京在住の人だけが表示される。

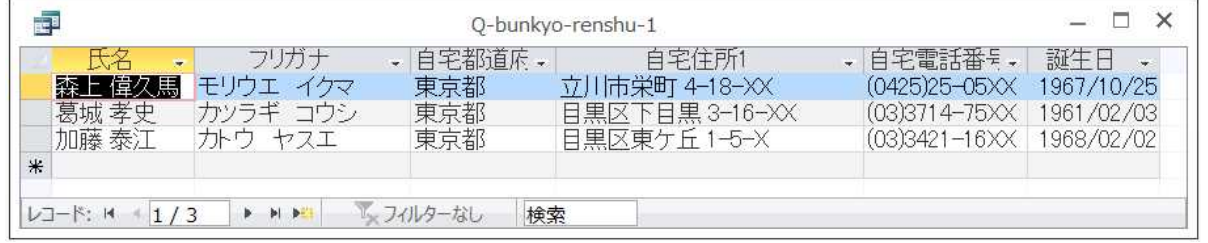

④他の都道府県に変えてクエリの結果を表示してみる。

- ・「大阪府」「福岡県」でそれぞれ検索してみる。
- ・「福岡」で検索するとどうなるか? ・・・「完全一致」「前方一致」「後方一致」
- ・存在しない件(埼玉県など)で検索するとどうなるか?

# (例2)東京の目黒区の人だけを検索

①自宅住所 1 の欄に目黒区\* と入力する。(必ずアスタリスクを付ける。目黒区だけでは失敗)

ワイルドカード (半角の \*、?、Not、など)

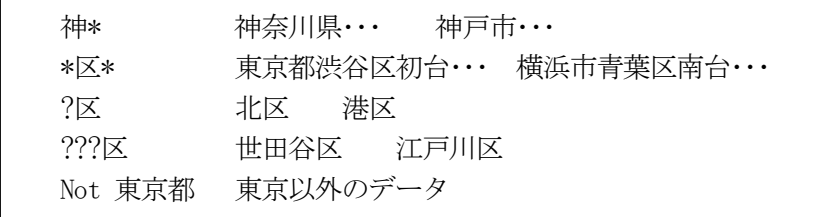

(注)ワイルドカードは Like 演算子といっしょに使う。

- (自動的に「Like」の文字が付加される。)
- 例 Like "目黒区\*"

# 【複数の条件を指定する】

# (1) AND 条件 (~かつ~)

2つの条件を横に並べて指定する。

例 福岡県在住で、かつ名前が「子」で終わる人

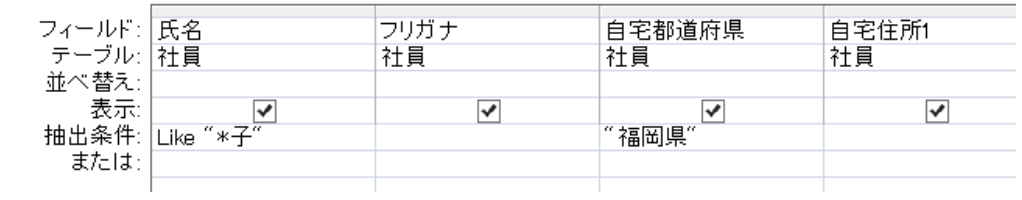

# (2) OR 条件 (~または~)

2つの条件を縦に並べて指定する。

例 東京または大阪に住んでいる人

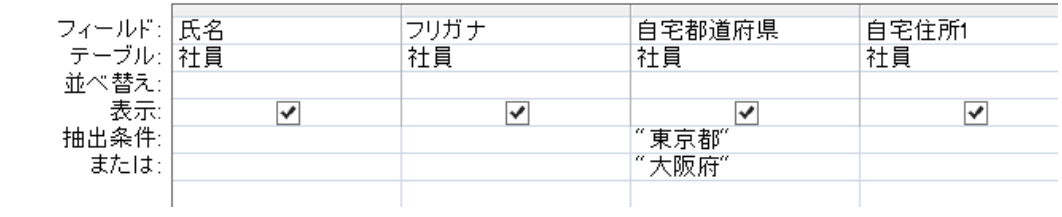

# 【いろいろな検索の練習】

# クエリの指定

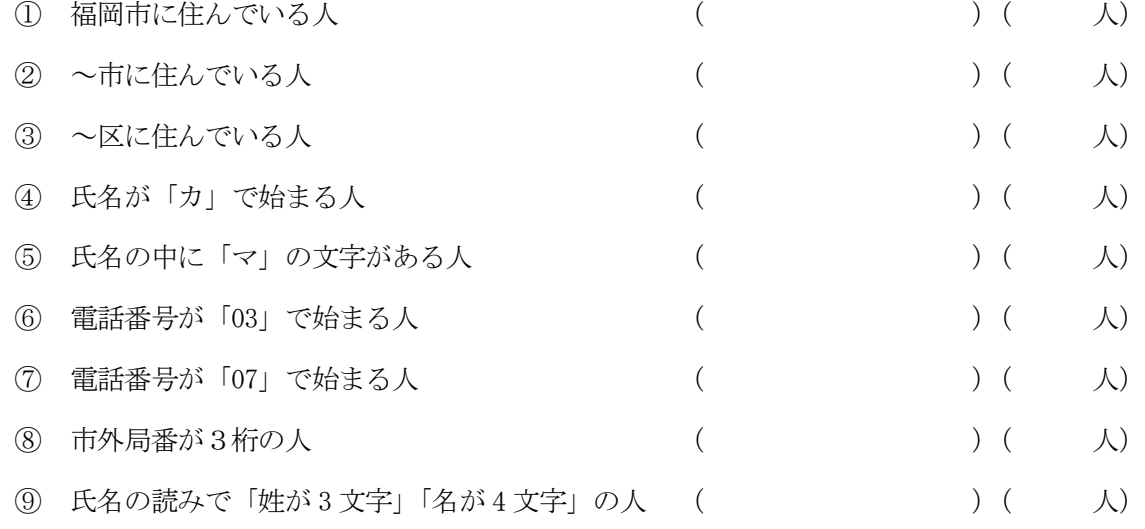

# 【全員の誕生日と年齢を表示】

①クエリを新規作成して、氏名、フリガナ、誕生日の3つ項目を「フィールド」の位置へドラッグする。

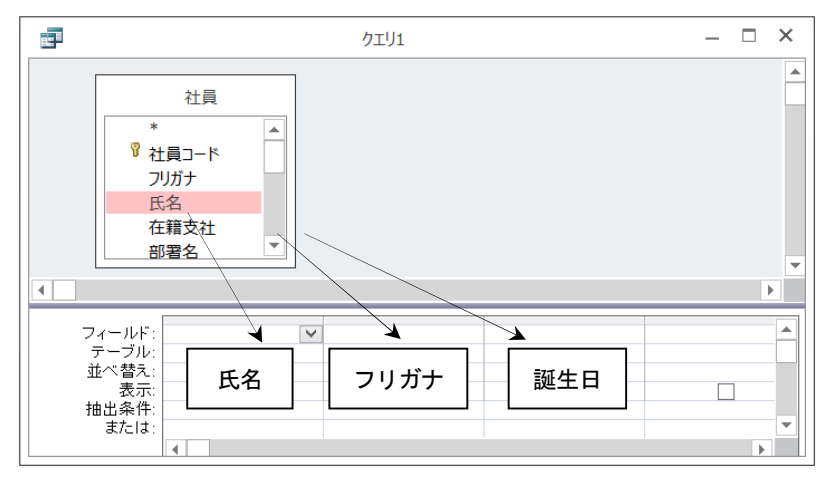

②[データシートビュー]に画面を切り替えて、社員全員が表示されることを確認する。 ③画面を戻して、4番目のフィールドに次のような関数を入力する。

year([誕生日]) | (year とカッコは半角で入れる)

| フィールド: []<br>- テーブル:  : | 氏名 |    | 誕生 | Year([誕生日]) |
|-------------------------|----|----|----|-------------|
|                         | 社員 | 社員 | 社員 |             |
| " 瞀入                    |    |    |    |             |
| 表示                      | J  |    |    |             |
| 抽出条件:                   |    |    |    |             |
| または:                    |    |    |    |             |

<sup>(</sup>次の操作に進むと、自動的に 式1: という文字が表示される。)

④[データシートビュー]に画面を切り替えて、誕生日の「年」が表示されることを確認する。 ⑤画面を戻して、5番目と6番目のフィールドに、年齢を計算するための式を入力する。

式3: Year(Date())-Year([誕生日])

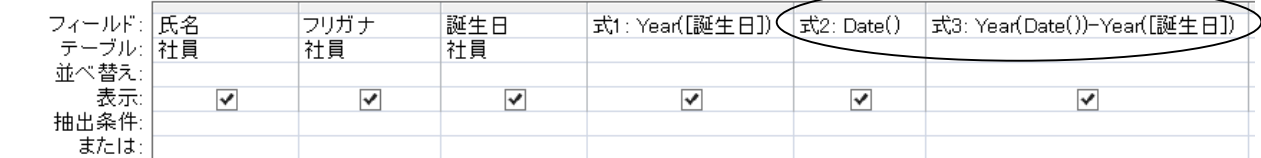

⑥[データシートビュー]に画面を切り替えて、年齢が表示されることを確認する。

## 【クエリの練習】

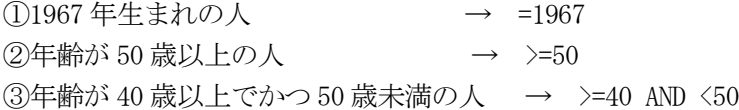

### 【その他の便利な機能】

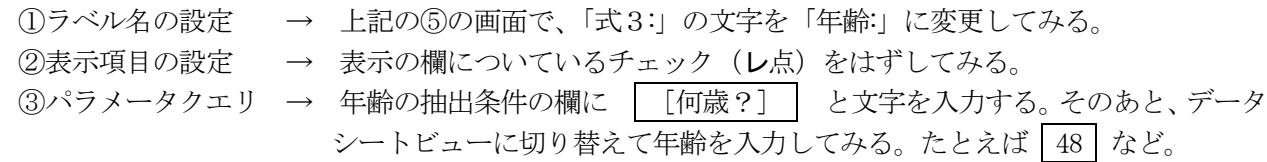

保存するクエリ名 Q-bunkyo-birthday

式 $2:$  Date()

# 5.レポート機能

テーブルやクエリの内容を印刷する機能。下記3通りの作成方法がある。

- (1) 全自動でレポートを作成する → [作成]-[レポート]
- (2) 対話形式で、半自動で作成する→ [作成]-[レポートウィザード]
- (3) 白紙から手動で作成する → [作成]-[レポートデザイン]

【操作例】社員テーブルの印刷(レポートウィザードで作成)

- ①ナビゲーションウィンドウの[レポート]を選択しておく。
- ②[レポートウィザード]をクリックし、[テーブル:社員]を選択する。
- ③[>]ボタンで、下記項目を右側のウィンドウへ移動して[次へ]をクリック。

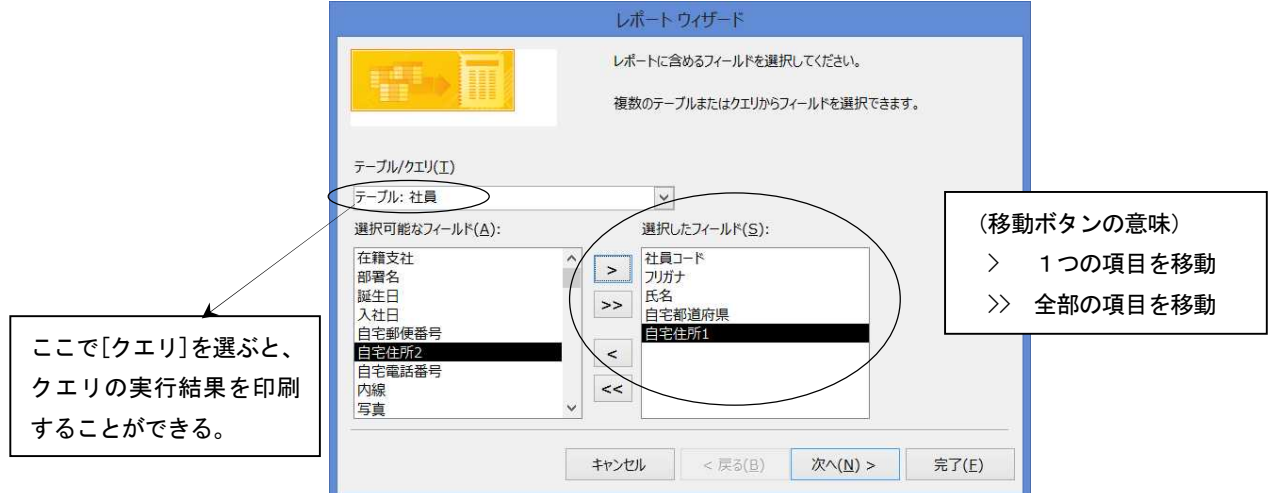

④グループレベルは、そのまま[次へ]、並べ替える方法は[社員コード]の昇順、印刷形式のレイアウト は[表形式]を選択して[次へ]をクリック。

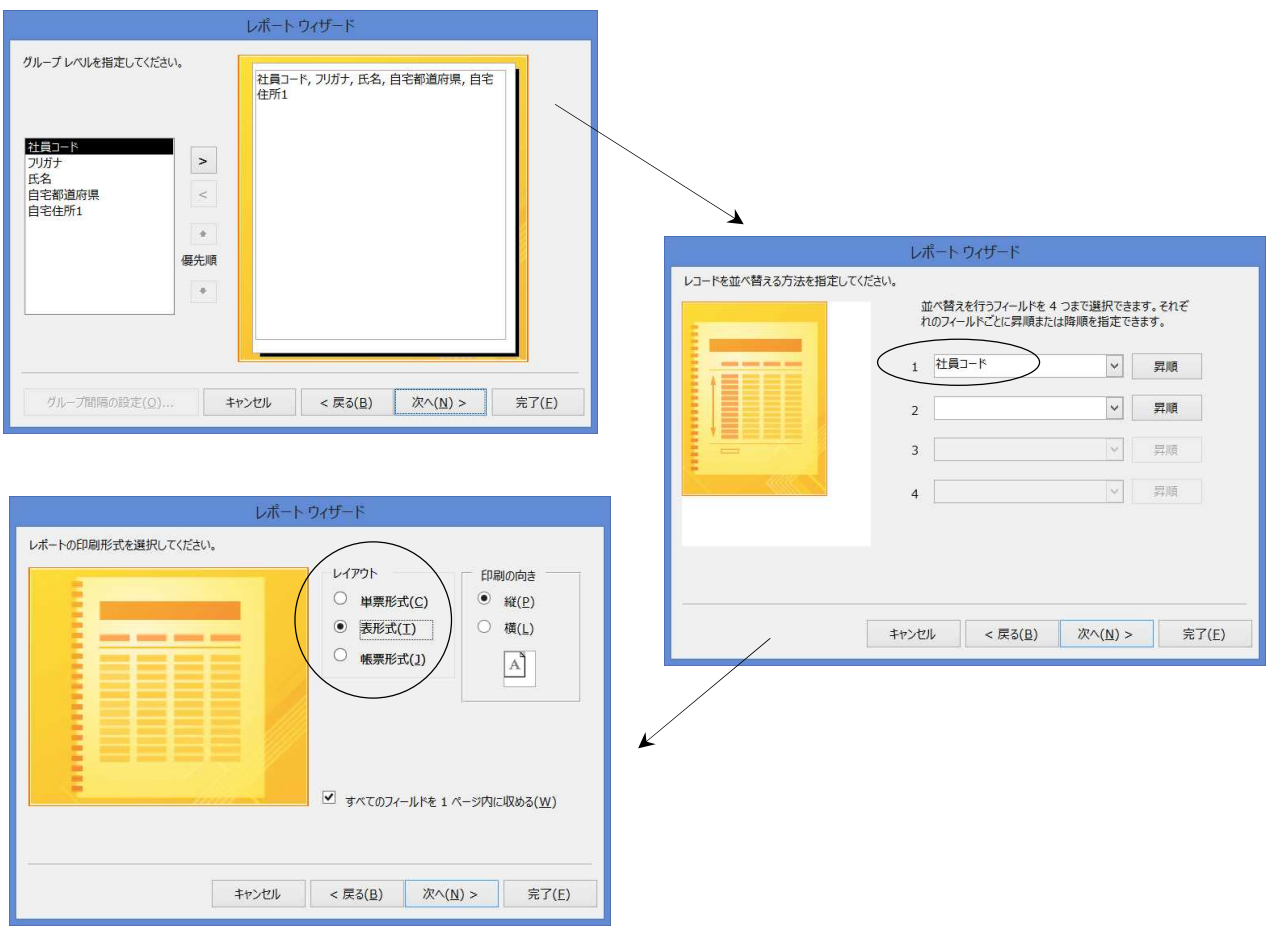

⑤レポート名を[R-社員]と入力して[完了]をクリックすると、レポートが作成される。

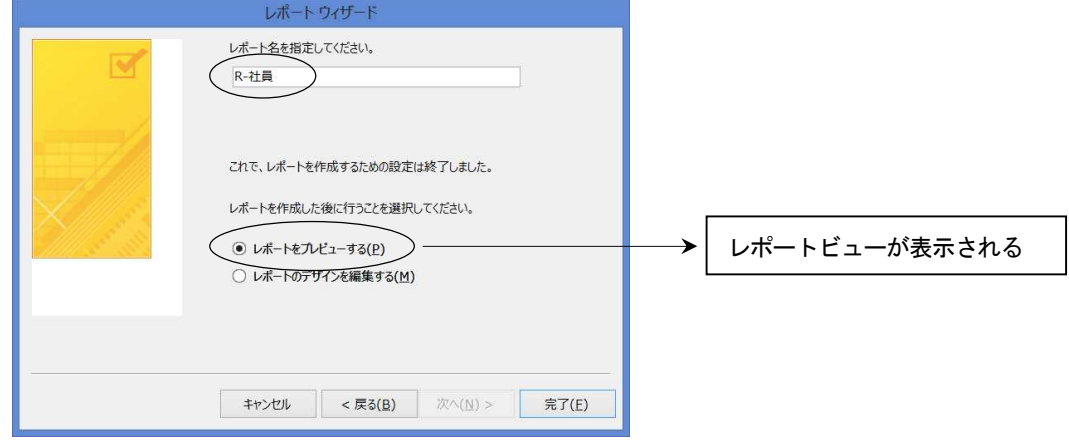

⑥レポート画面の切り替え

| 凹山ソノ ツメ ソ 'ㅂ ⁄ㄴ |        |        |              | レポートビュー画面         |  |
|-----------------|--------|--------|--------------|-------------------|--|
| Е               | R-社員   |        |              | (印刷イメージ)          |  |
| R-社員            |        |        |              |                   |  |
| 員コード フリガナ       | 氏名     | 自宅都道府県 | 自宅住所1        |                   |  |
| 105 モリウエ イクマ    | 森上 偉久馬 | 東京都    |              | 立川市栄町 4-18-XX     |  |
| 107 カッラギ コウシ    | 葛城 孝史  | 東京都    |              | 日黒区下日黒 3-16-XX    |  |
| 110 カトウ ヤスエ     | 加藤 泰江  | 東京都    |              | 日里区東ケ丘 1-5-X      |  |
| 204 カワムラ タダシ    | 川村 匡   | 大阪府    |              | 豊中市服部寿町 1-11-5-XX |  |
| 207 マツザワ セイイチ   | 松沢 誠一  | 大阪府    | 高槻市桂本 6-28-X |                   |  |
| 210 ナルミヤ マキ     | 成宮 真紀  | 大阪府    |              | 池田市住吉 2-11-XX     |  |

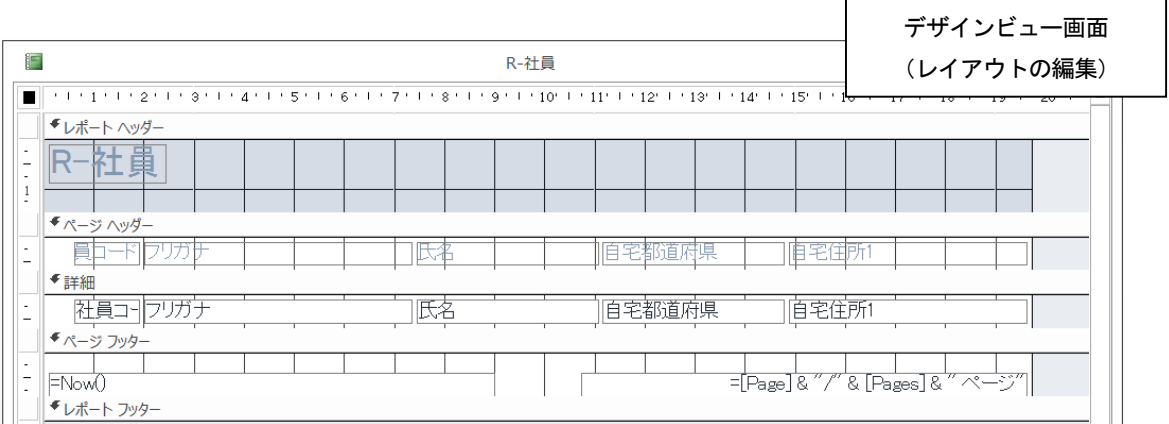

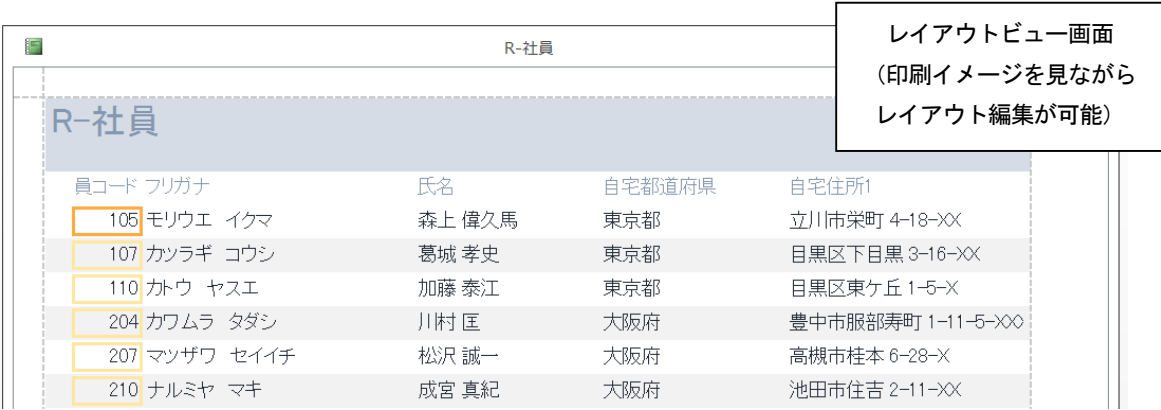

◆よく使うウィンドウ

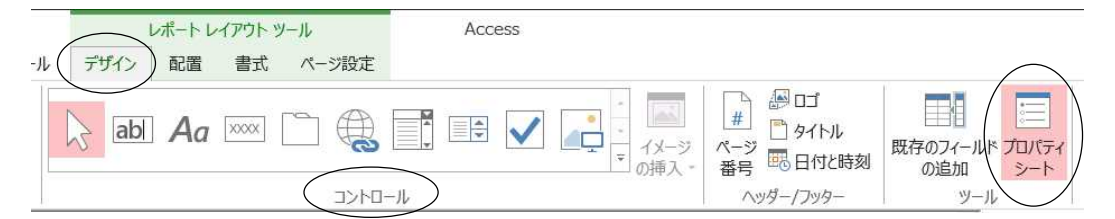

- ・コントロール 「テキストボックス」や「ラベル」などの部品を表す (コントロールを削除する場合は、選択した状態で Delete キーを押す)
- ・プロパティシート さまざまな設定情報を表す(通常は表示を on にしておく)

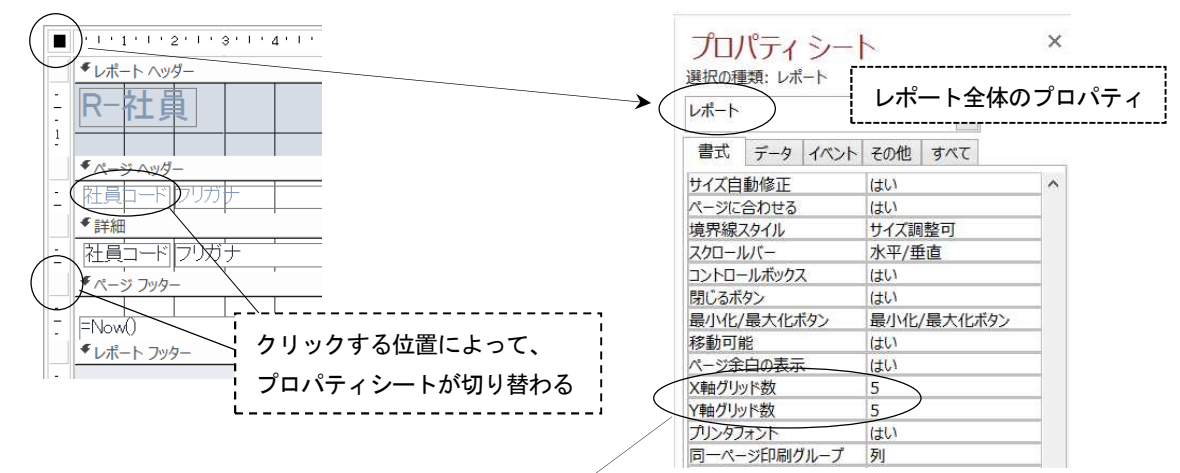

◆グリッドの設定(グリッドの間隔を変更する)

右上図の「レポート」プロパティシートの「書式」タブでグリッド数を指定

例 X軸グリッド数 |5  $\mathbf{k}$ Y軸グリッド数 |5

# ◆ページ設定

・住所などが切れてしまって入りきらない場合は用紙を「A4横」にする。 →「印刷プレビュー」–「ページレイアウト」

# ◆ヘッダーに「件数」を表示する

①「テキストボックス」をクリックして、件数を表示したい場所の近くをドラッグ。

②「テキスト xx」のプロパティシート→[書式] 標題 社員数

③「非連結」のプロパティシート→[データ] 「コントロールソース」の右にあるビルドボタン・・・を クリックして次の式を入力

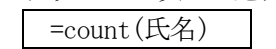

④数字の右側に「名」の文字を表示

- ・「ラベル」をドラッグして配置する
	- │標題 ┃名
- ・印刷プレビューで確認しながら位置を修正
- ·最後に、×を押して閉じる (変更したレポートのデザインを保存する)

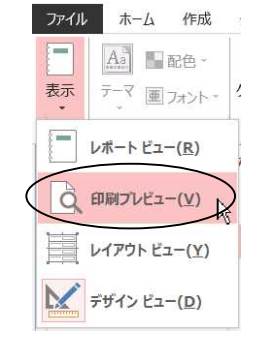

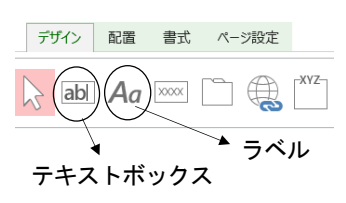

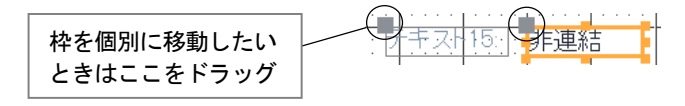

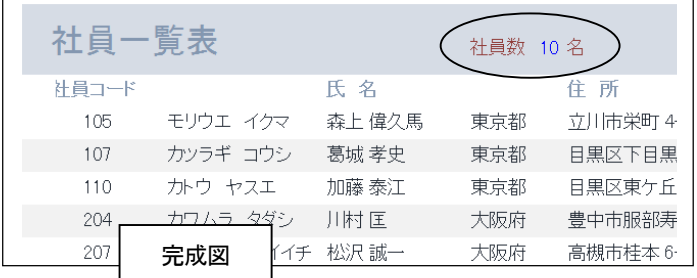